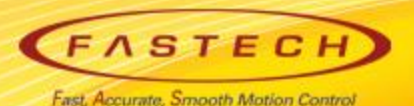

## **Ezi-SERVOII-EC 기초 사용법 < ACS 편 >**

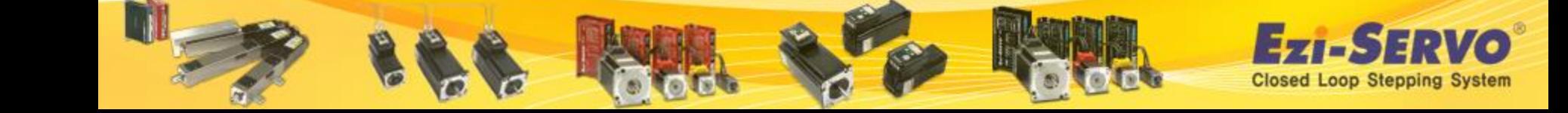

## **▣ Ezi-SERVOII-EC 관련 자료 Down [ESI(XML)]**

## **ESI(XML)** : [www.fastech.co.kr](http://www.fastech.co.kr/) **홈페이지 [파스텍 자료실]에서 다운로드**

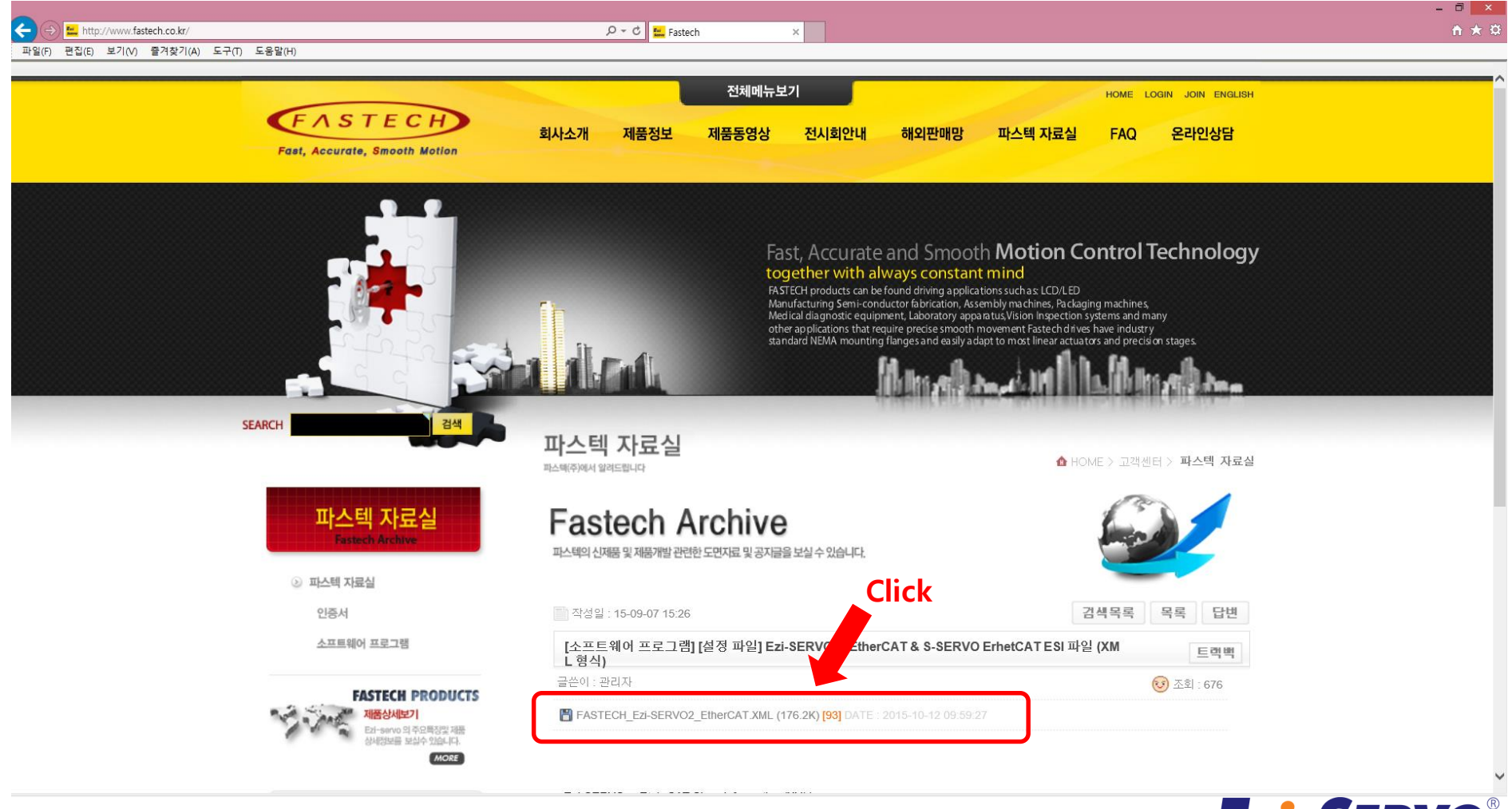

EZILS ERVO **Closed Loop Stepping System** 

## **▣ Ezi-SERVOII-EC 관련 자료 Down [Manual]**

### **Manual** : [www.fastech.co.kr](http://www.fastech.co.kr/) **홈페이지 [제품정보]에서 다운로드**

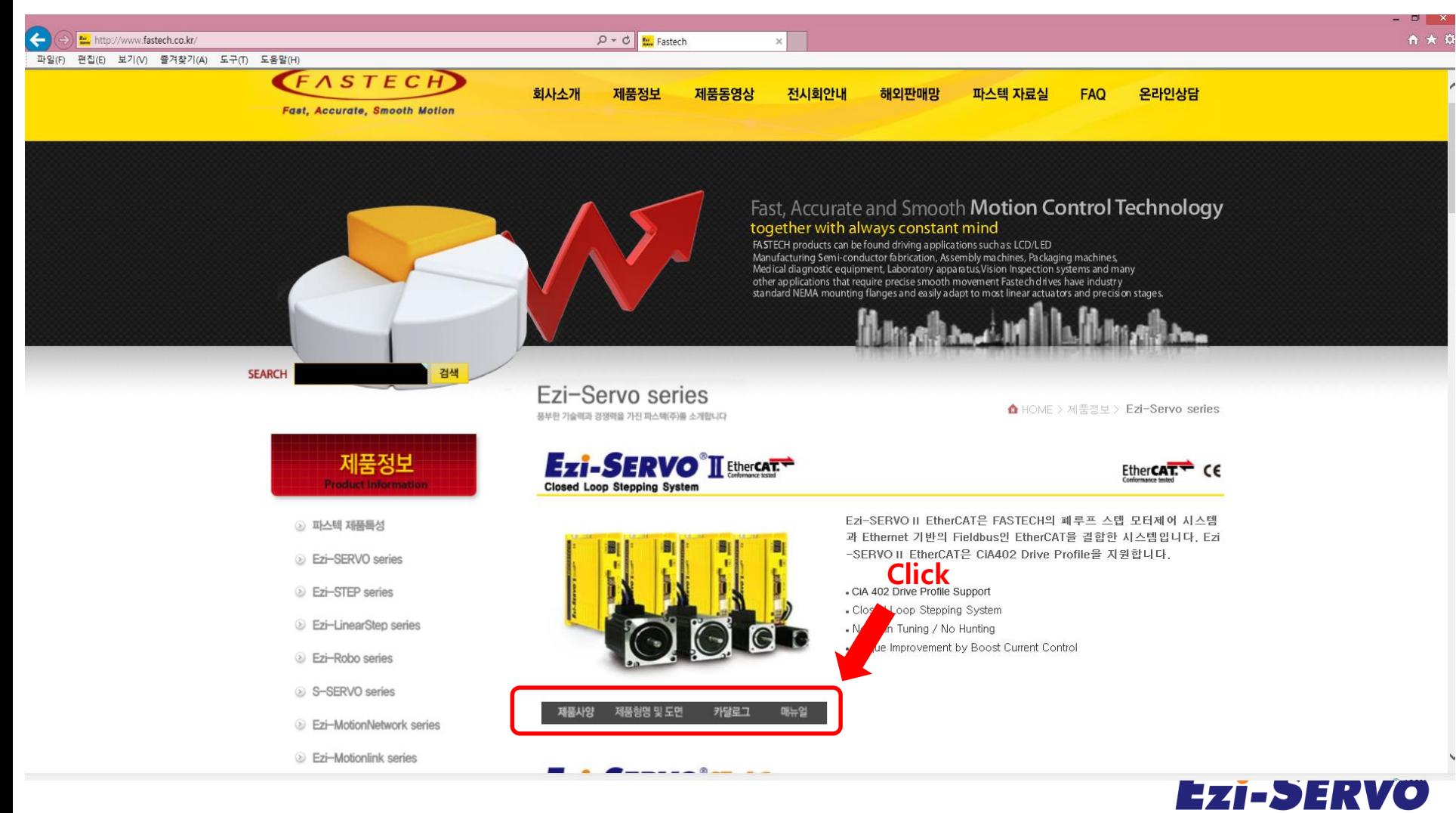

**Closed Loop Stepping System** 

## **▣ ESI(XML) 저장**

## **다운받은 ESI(XML)파일을 아래의 경로에 복사**

저장 경로 : C:\Program Files\ACS Motion Control\SPiiPlusNT Suite 2.28\SPiiPlus MMI Application Studio

### **WRepository DataWEtherCAT**

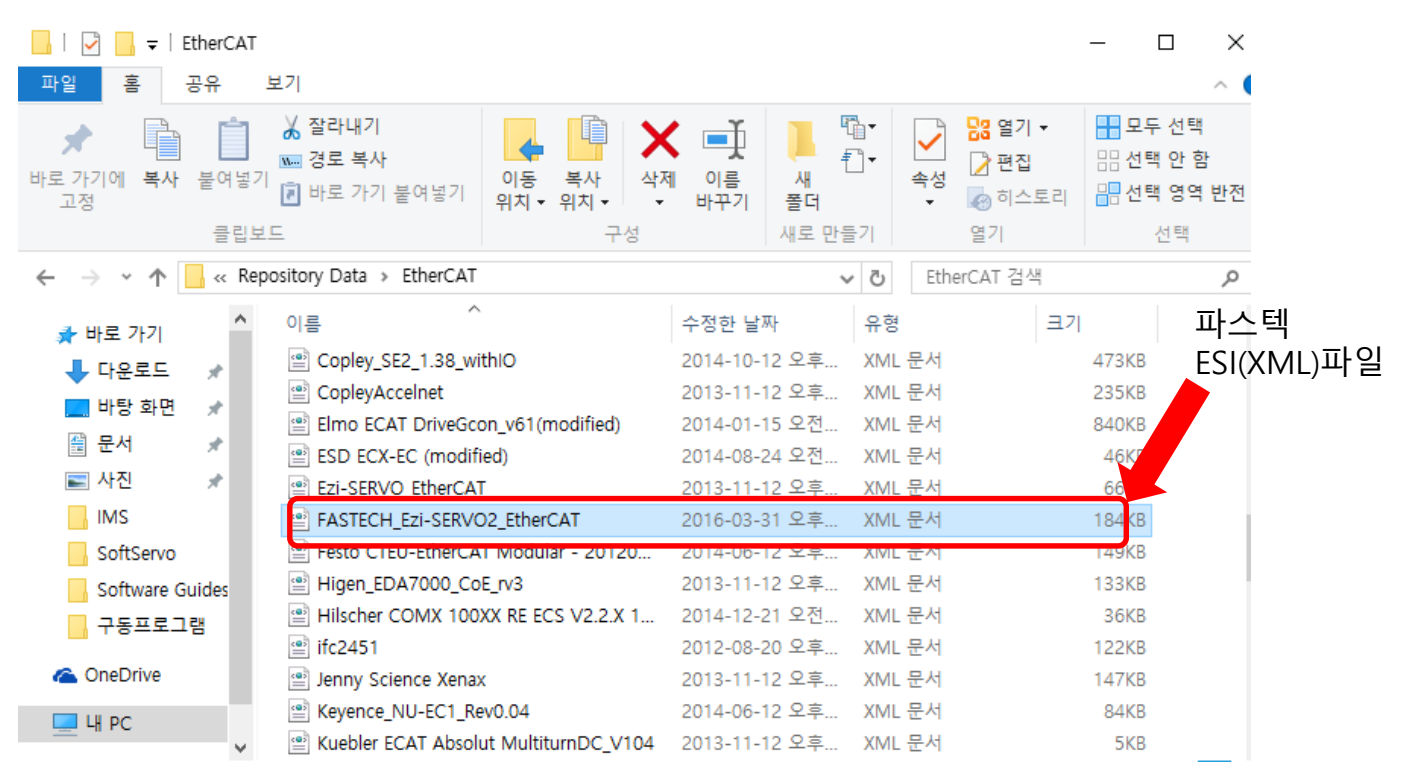

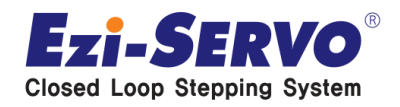

## **MMI 설치**

**1. MMI설치 CD 또는 압출 파일을 풀어 setup.exe를 실행. 2. Install이 실행 되는 동안 대기.**

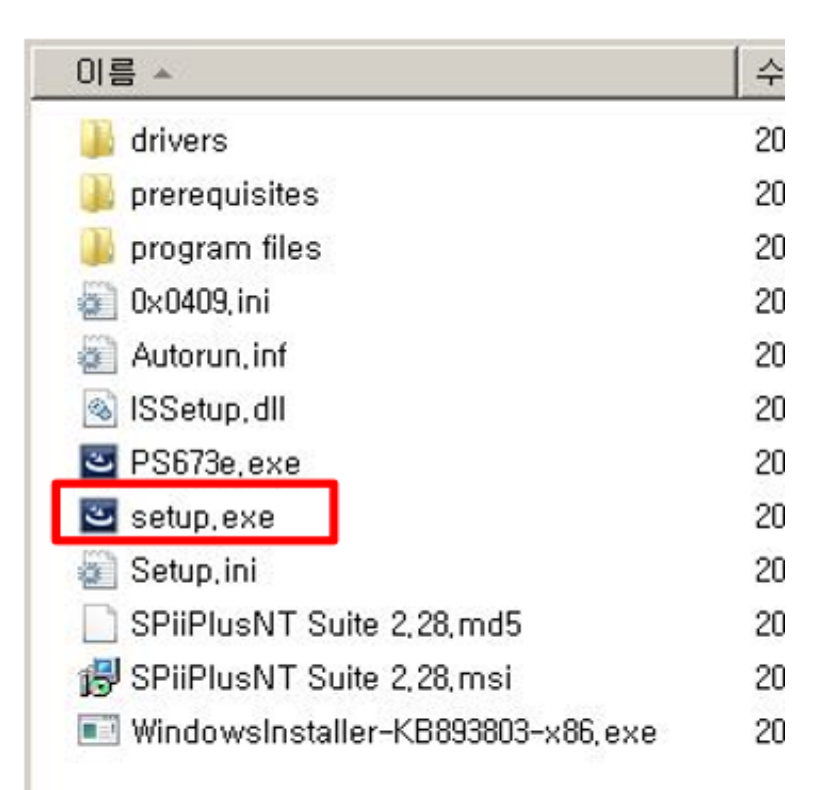

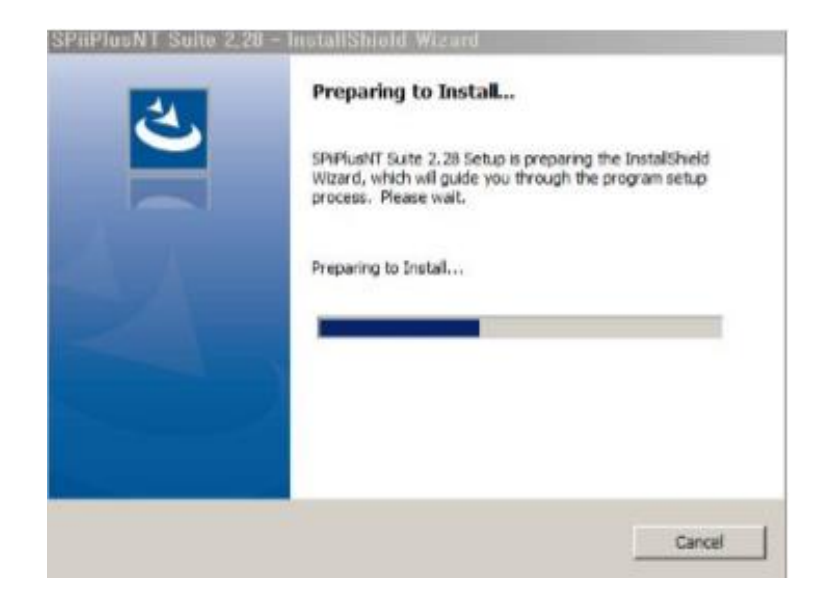

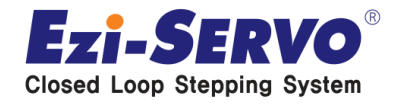

## **MMI 설치**

### **3. 설치가 시작 되면 Next를 눌러 진행. 4. Accept 선택 후 Next를 눌러 진행.**

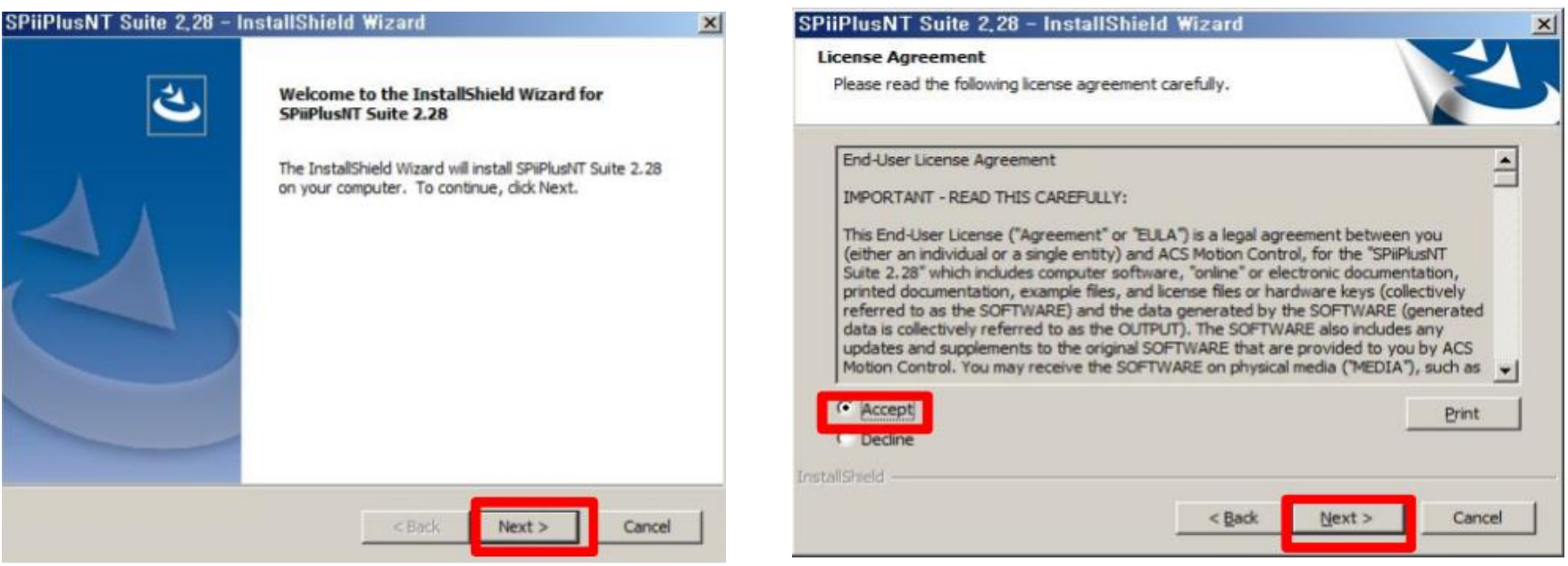

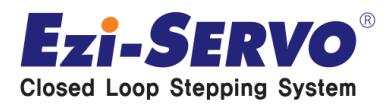

## **MMI 설치**

### **5. 기본 경로 사용 시 Next 눌러 진행. 6. 설치할 program의 등급 선택.**

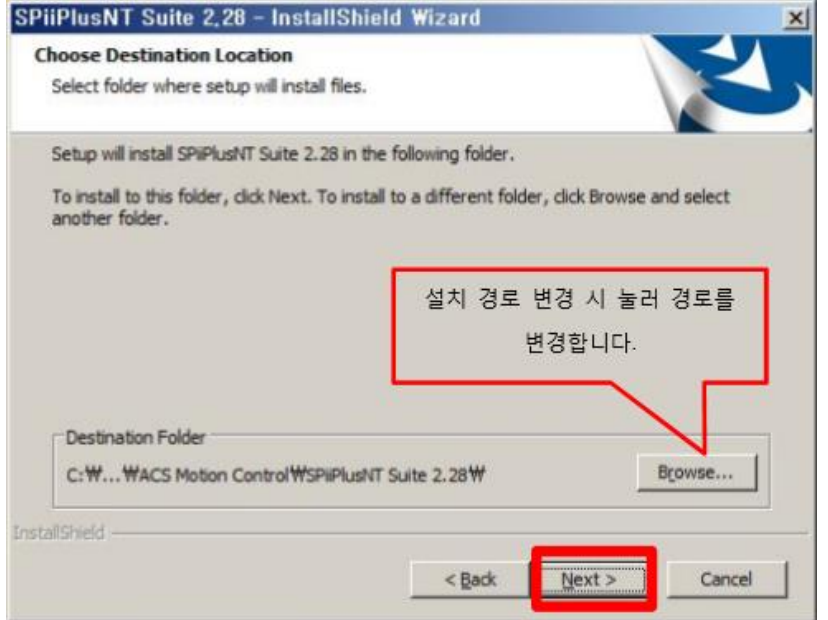

## **Typical 선택 후 Next 진행**

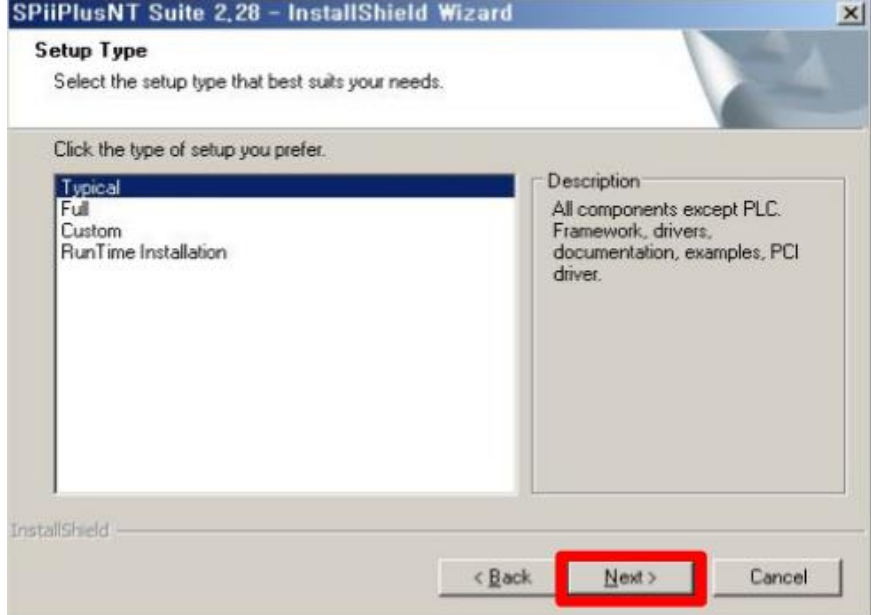

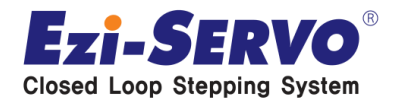

## **MMI 설치**

### **7. Install을 눌러 설치 진행. 8. 설치 완료되면 Finish**

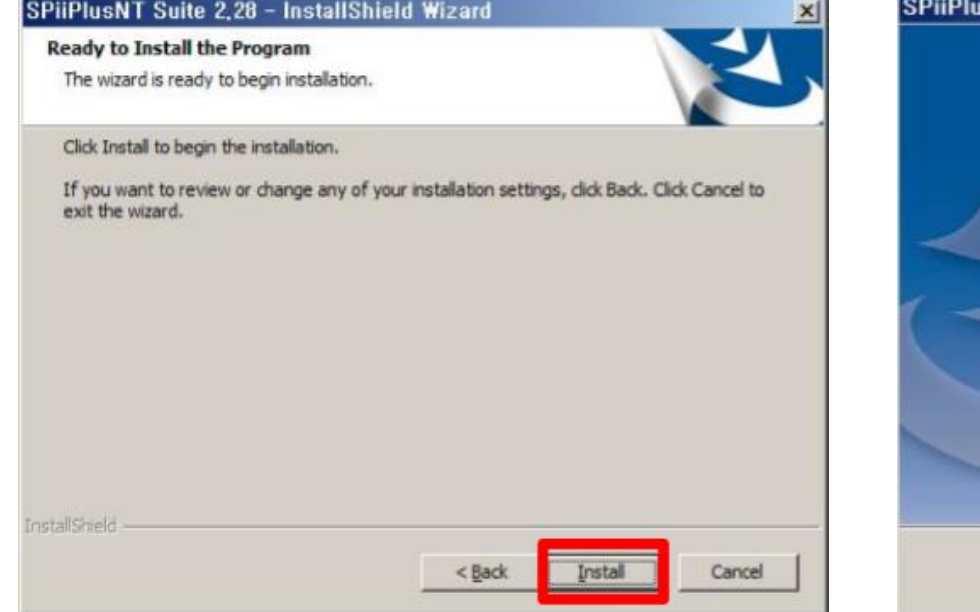

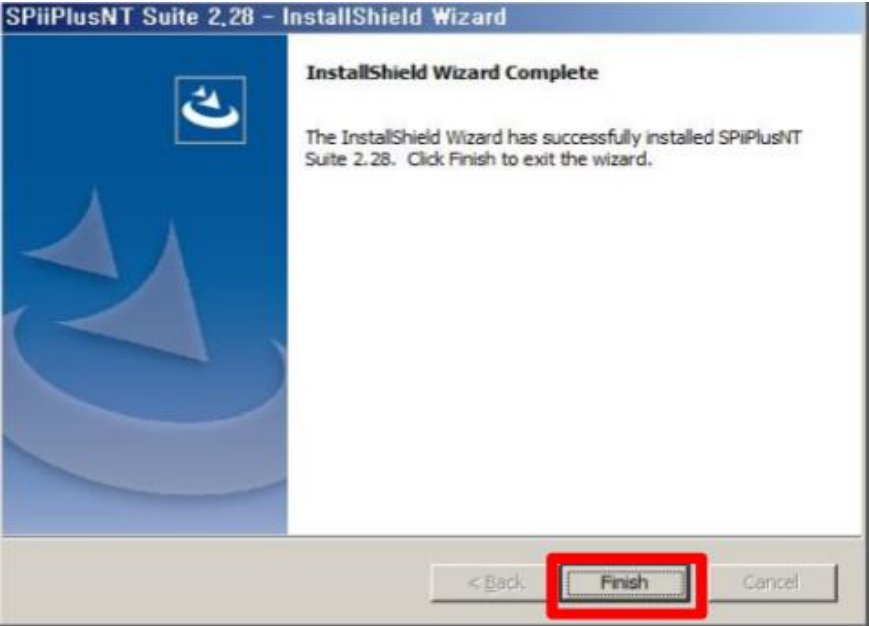

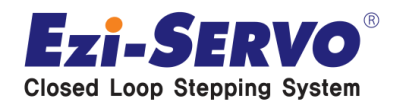

## **2. PC 통신 설정**

## **PC상의 통신 설정 방법**

### **1. 제어판의 네트워크 및 공유센터 클릭 2. 어댑터 설정 변경 선택.**

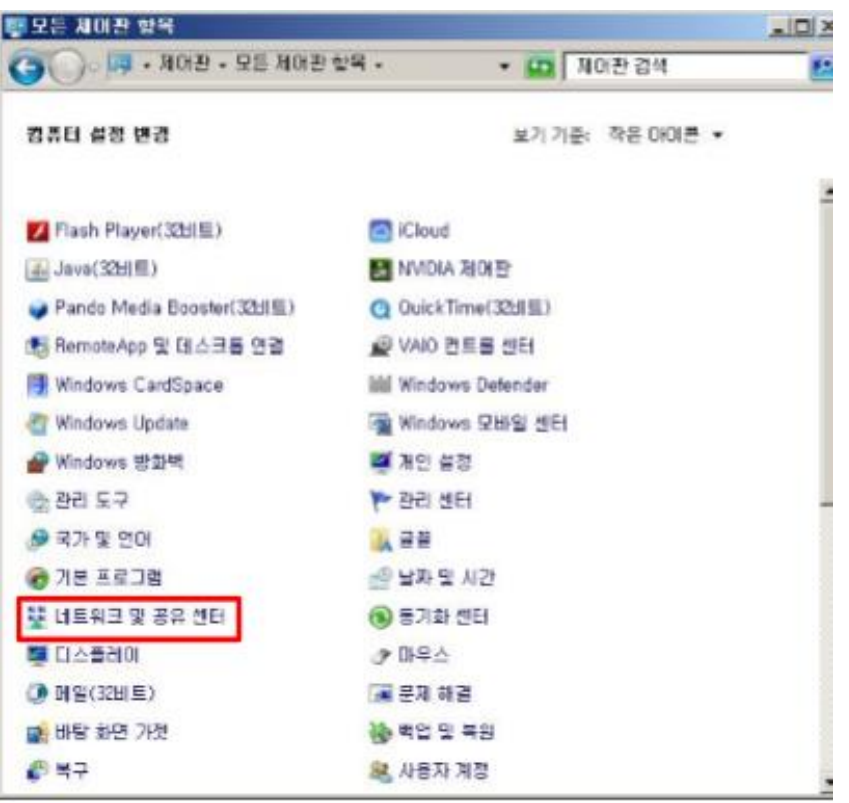

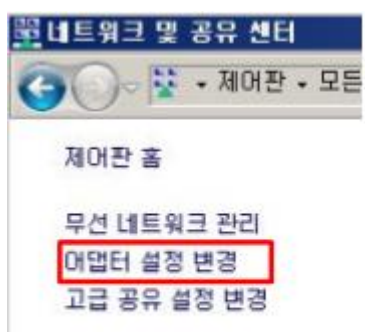

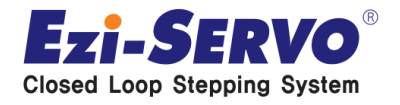

## **2. PC 통신 설정**

## **PC상의 통신 설정 방법**

**3. 로컬 영역 연결에 식별되지 않은 네트워크 확인 후 마우스 우클릭 속성 클릭**

### 粵 네트워크 연결

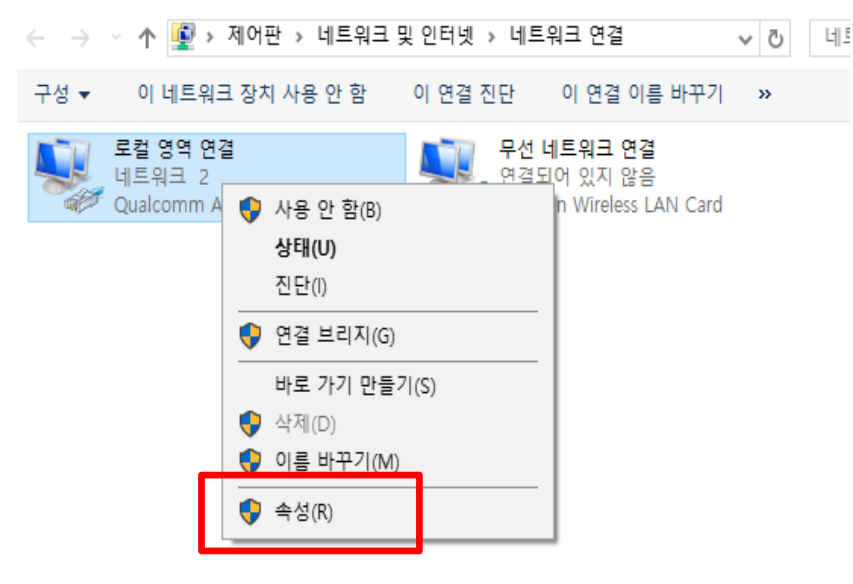

**4. Internet Protocol Version 4(TCP/IPv4) 선택 후 속성 클릭**

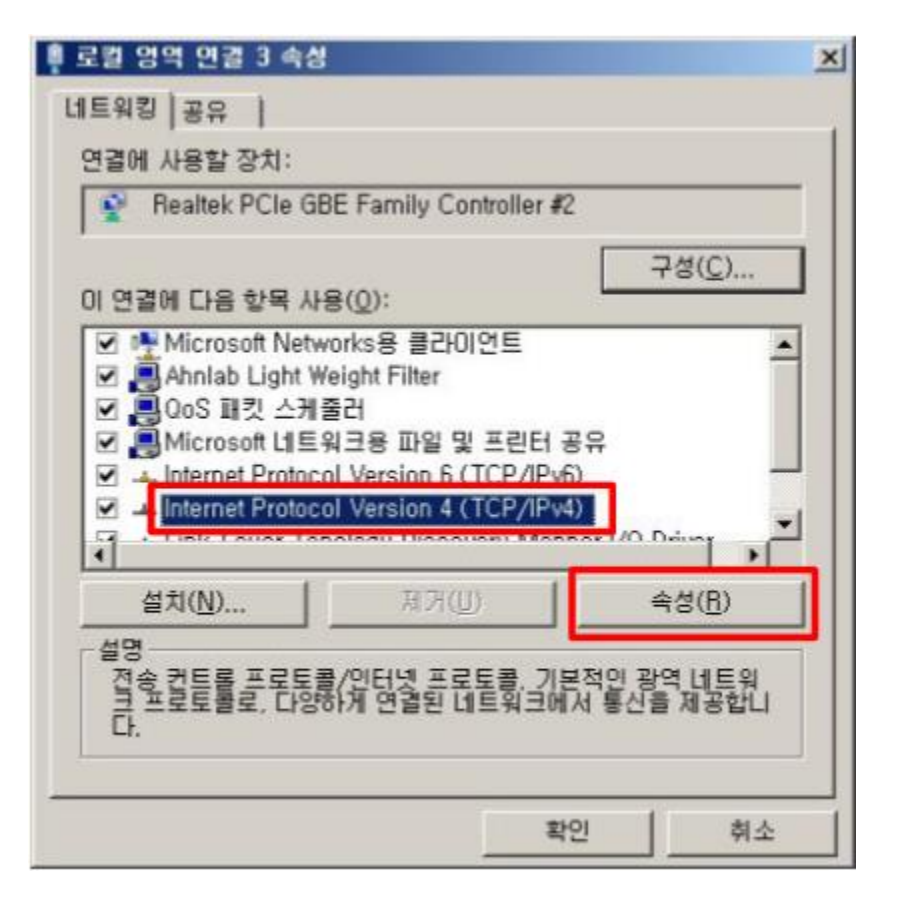

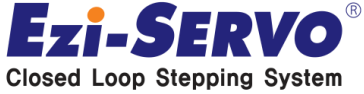

## **2. PC 통신 설정**

## **PC상의 통신 설정 방법**

**5. 다음 IP 주소 사용 선택 후 아래 주소와 같이 설정 (10.0.0.100 주소는 Controller에서 사용중 이므로 피해서 입력)**

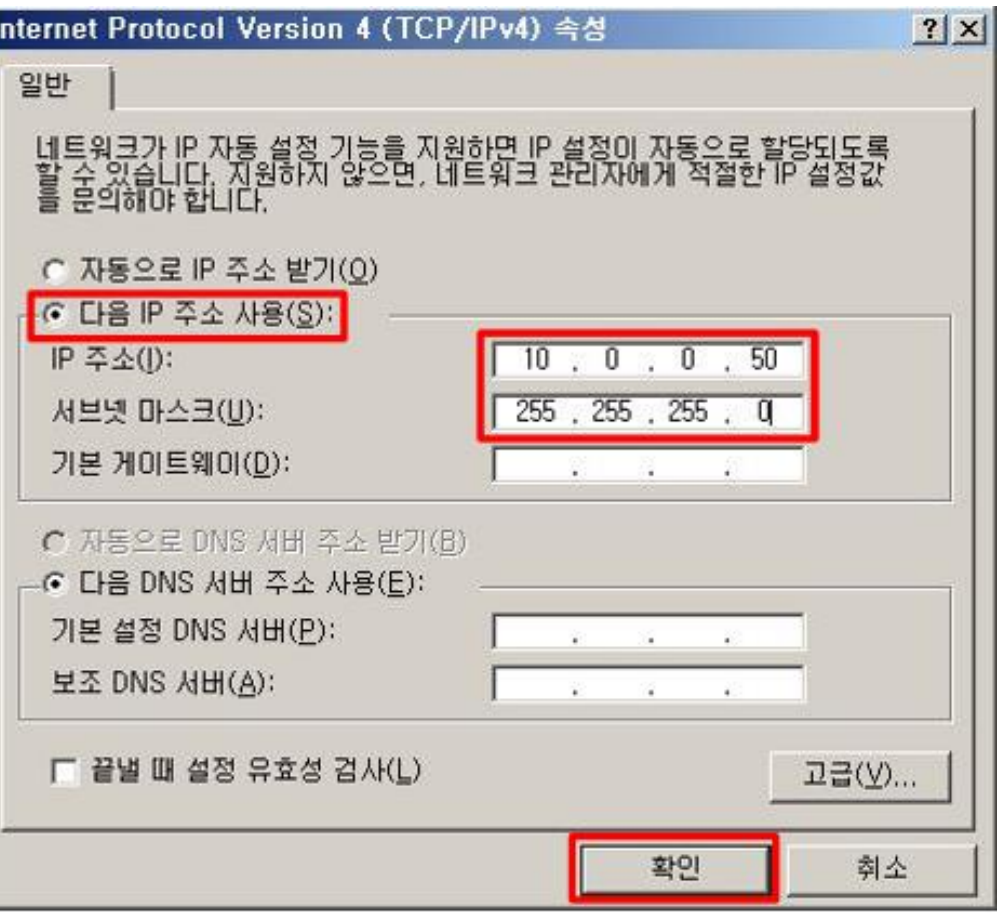

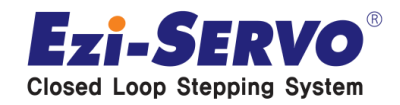

### **SYSTEM SETUP**

위치: C:\Program Files (x86)\ACS Motion Control\SPiiPlusNT Suite 2.28\SPiiPlus MMI ApplicationStudio \ACS.Framework.exe

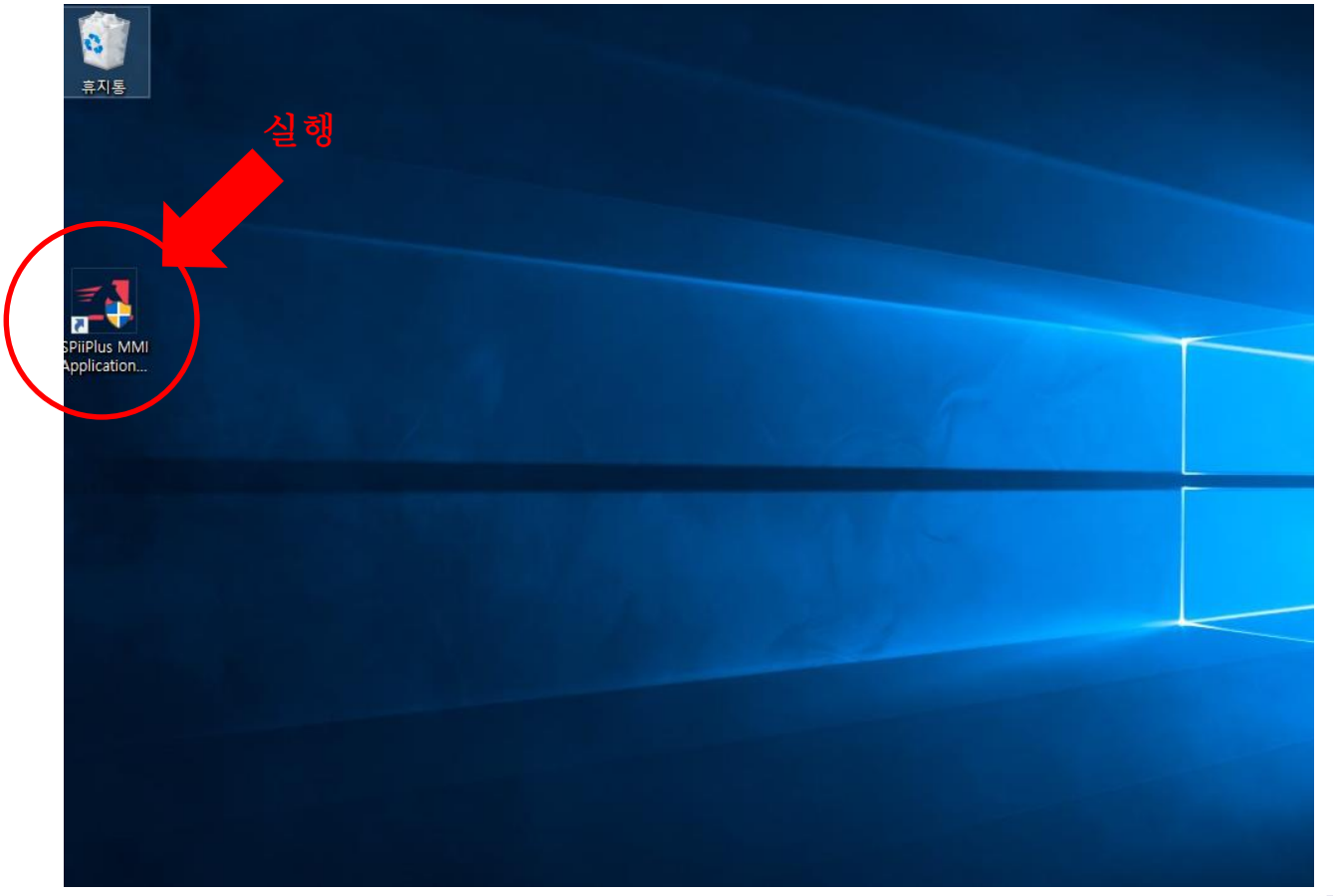

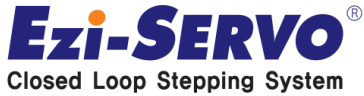

### **SYSTEM SETUP**

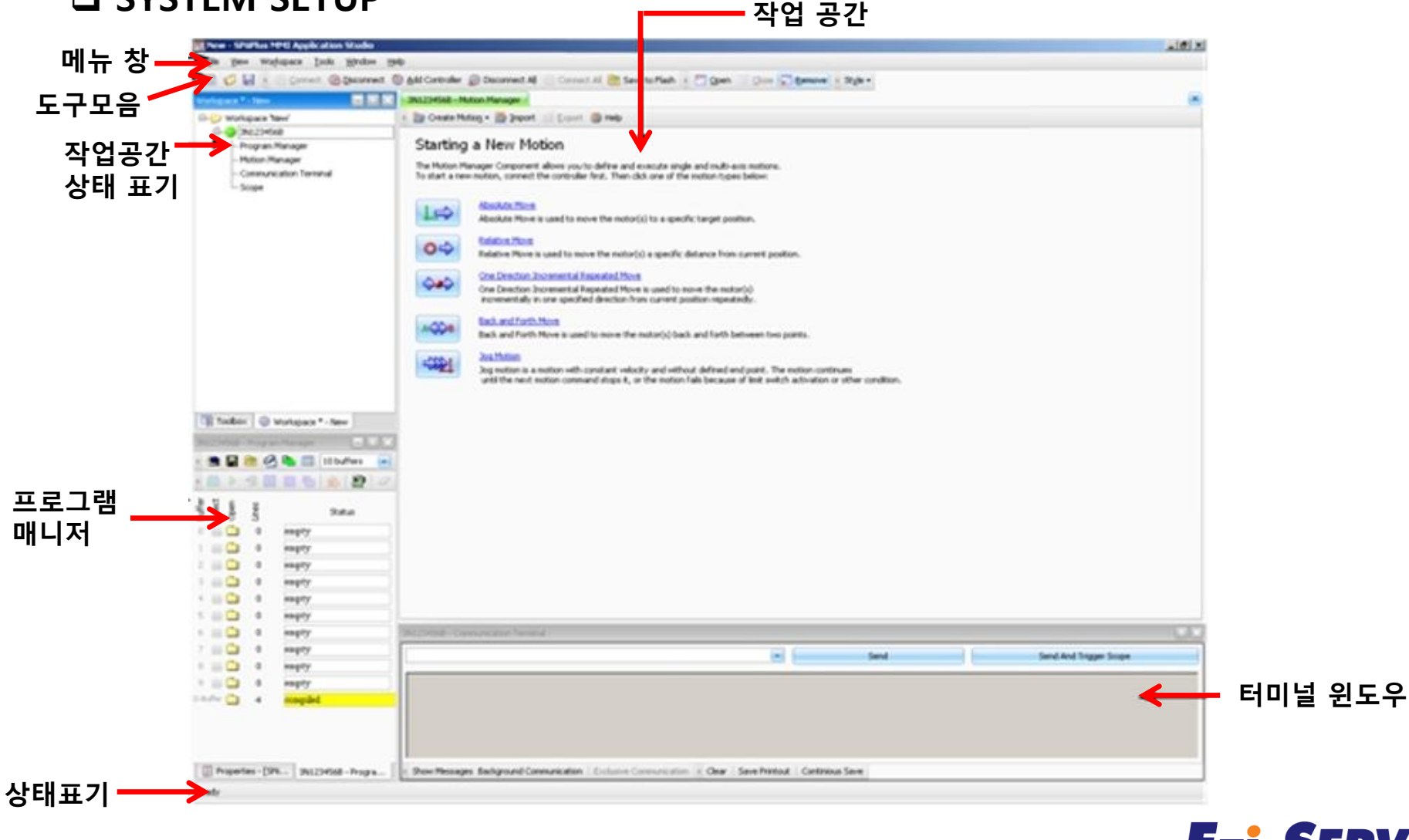

**Ezi-SERVO**® **Closed Loop Stepping System** 

### **SYSTEM SETUP**

### **1. MMI가 실행 되면 접속 상태를 변경 2. Simulator 마우스 우클릭 후 Properties 클릭**

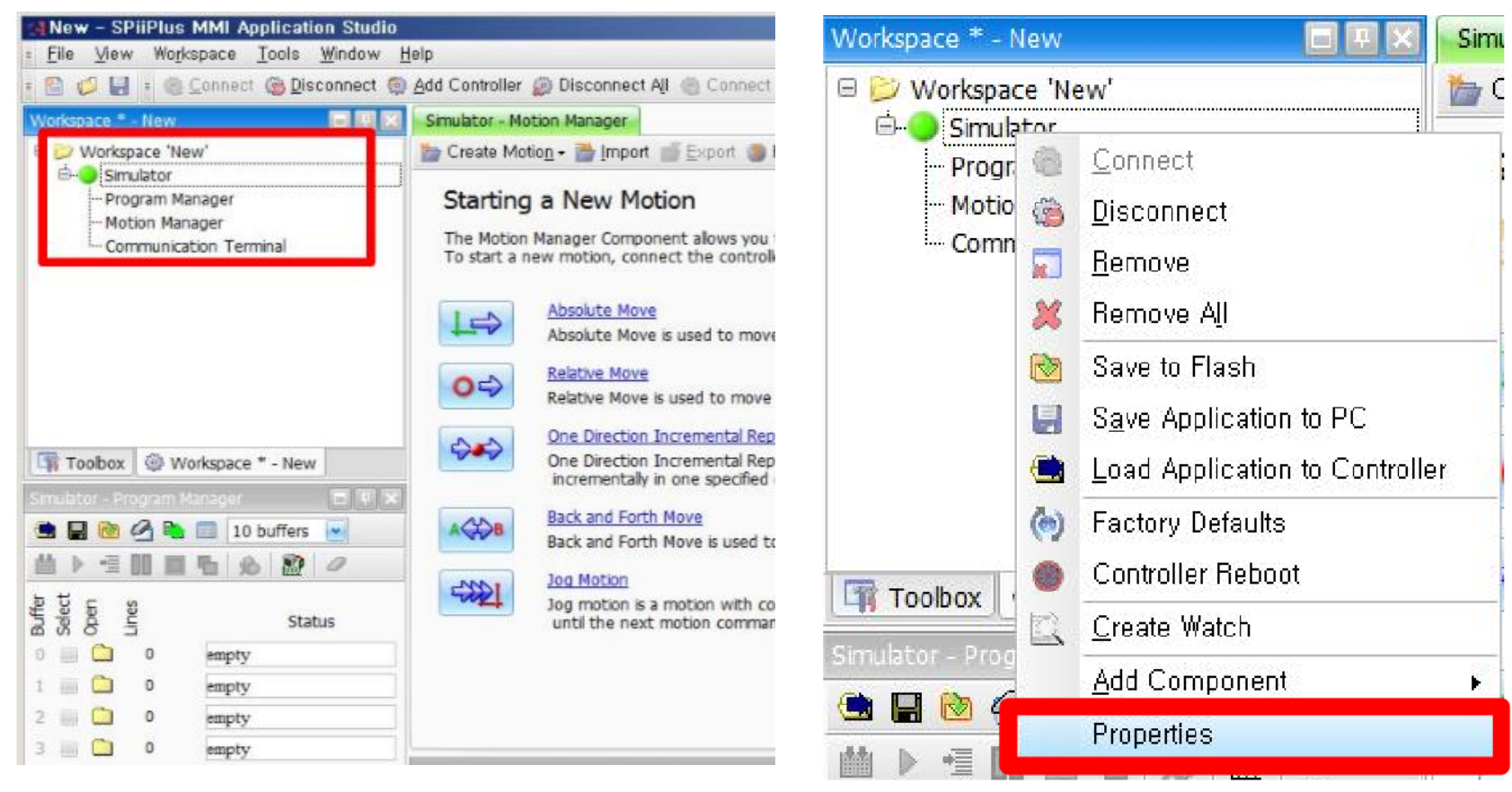

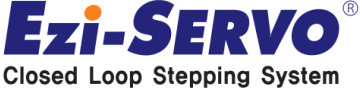

### **SYSTEM SETUP**

- **3. Ethernet -> 10.0.0.100 제어기 주소 확인**
	- **-> Network Type: Network 설정 -> Connect**

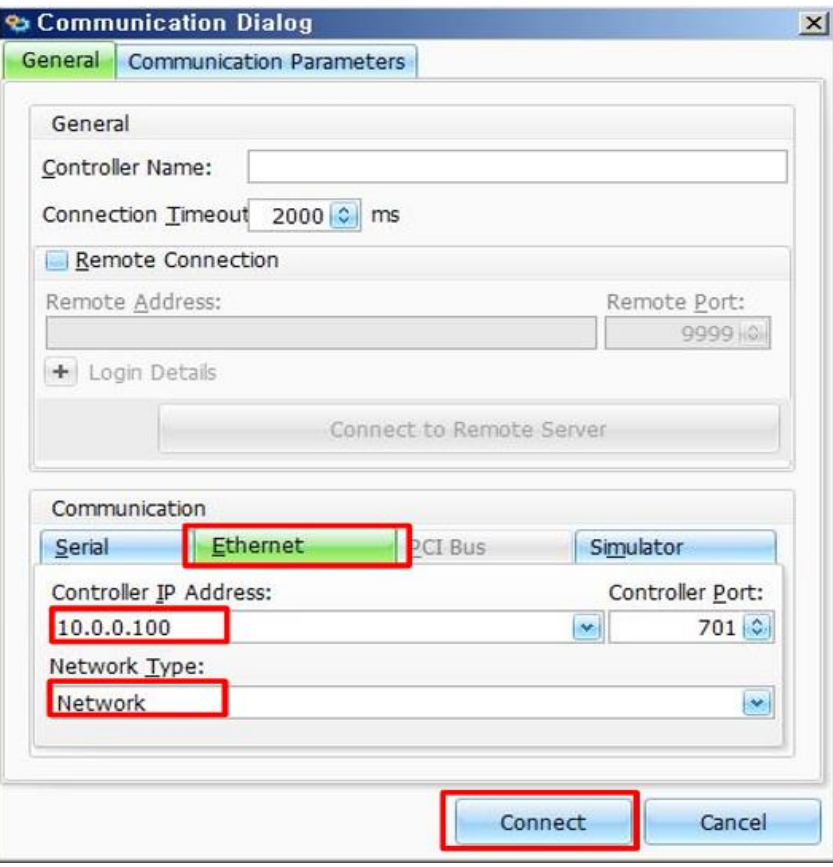

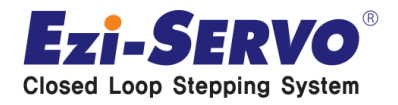

### **SYSTEM SETUP**

### **4.** 마스터 유닛의 시리얼 번호 우클릭 **-> Add Component -> Setup -> System Setup**

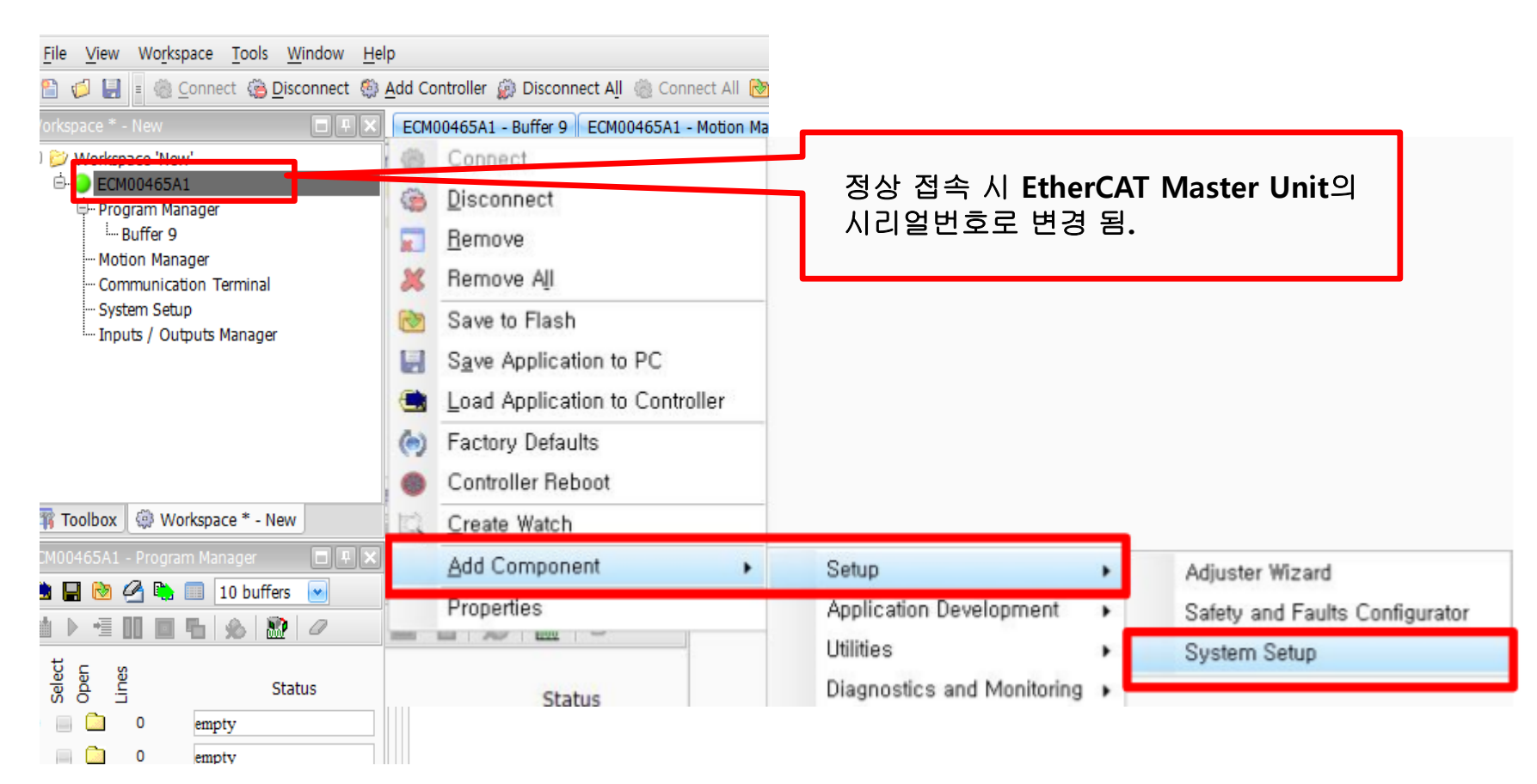

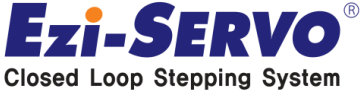

### **SYSTEM SETUP**

- 
- **5. System Setup창에서 Execute 클릭 6. Yes 클릭 System 구성과 EtherCAT 구성을 재부팅 하며 설정 진행**

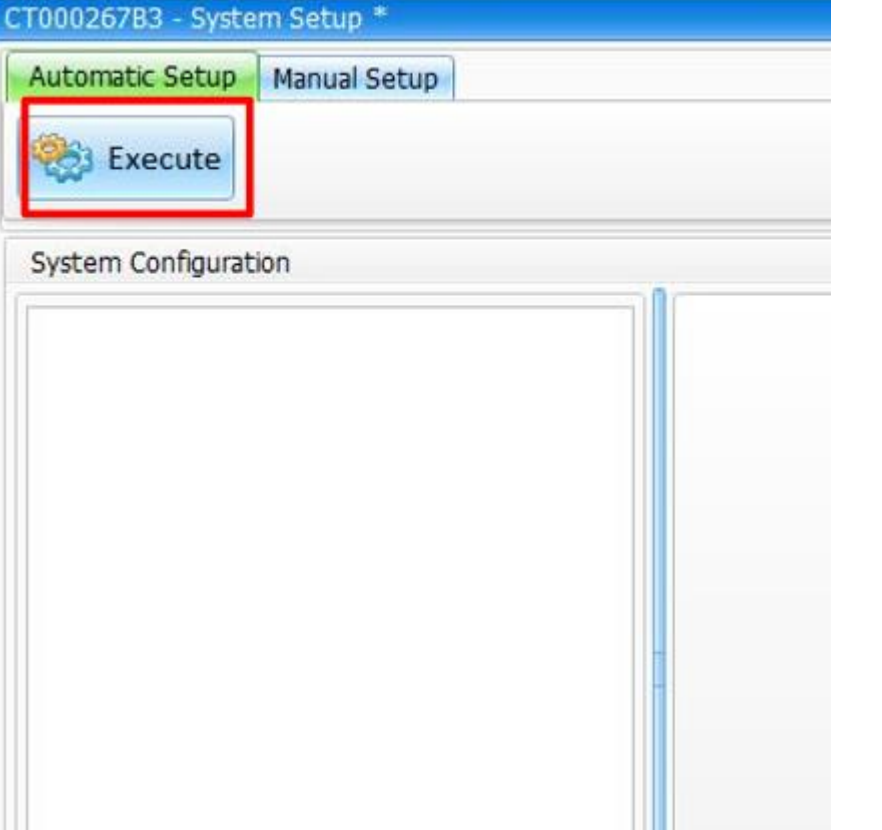

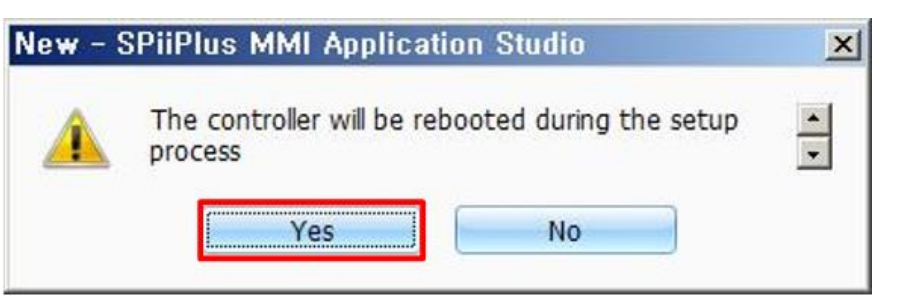

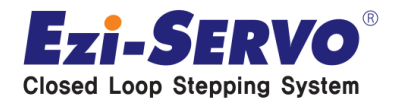

## **SYSTEM SETUP**

**7. 모든 구성이 정상적으로 잡히면 Completed가 되며 OK 클릭**

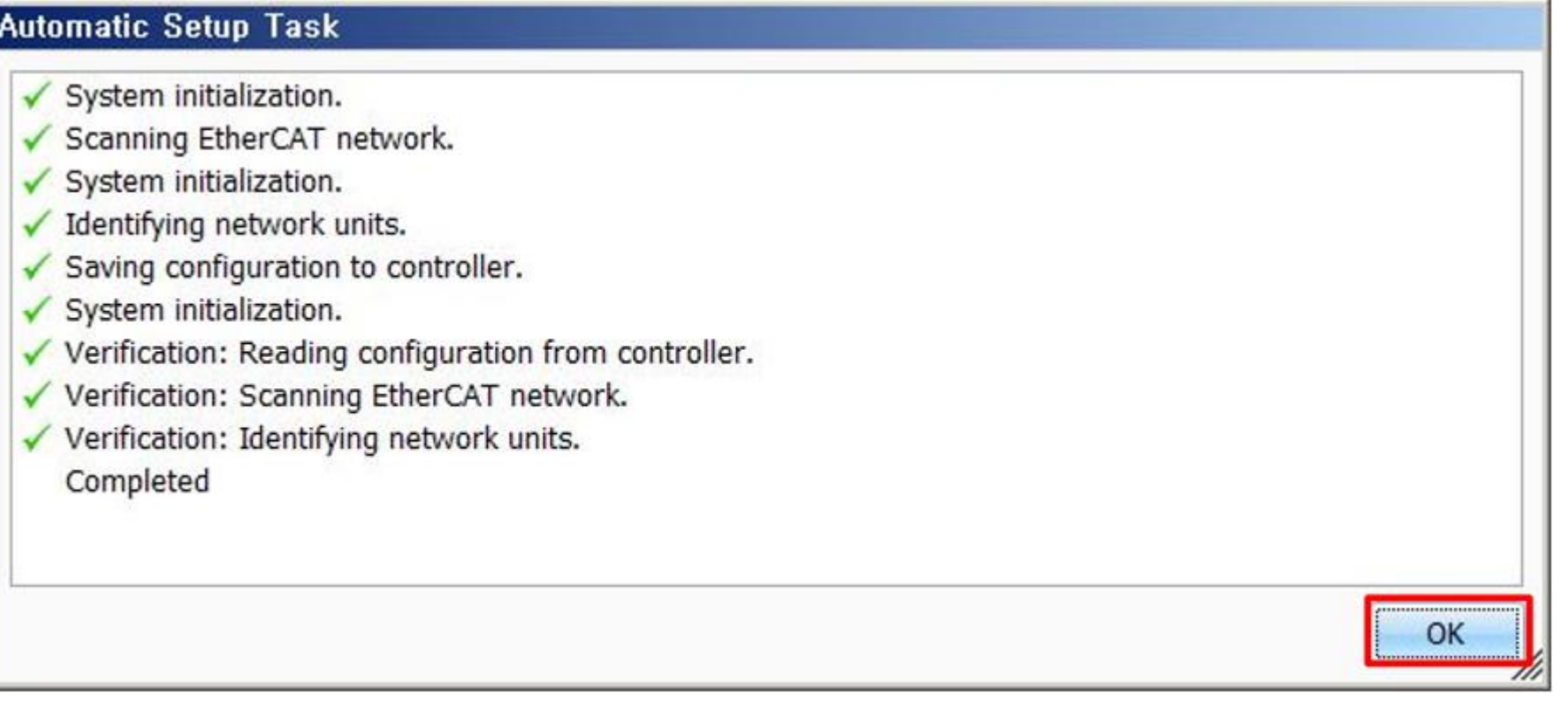

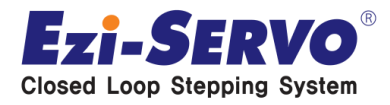

### **SYSTEM SETUP**

### **8. 연결된 Slave 구성과 일치 하는지 확인.**

System Configuration

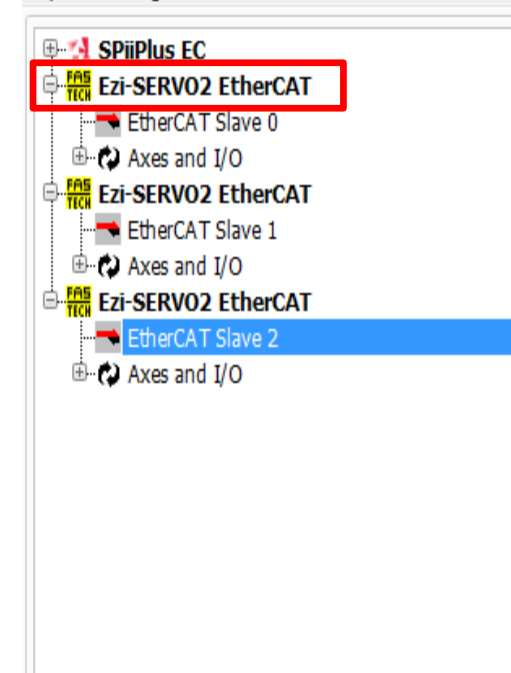

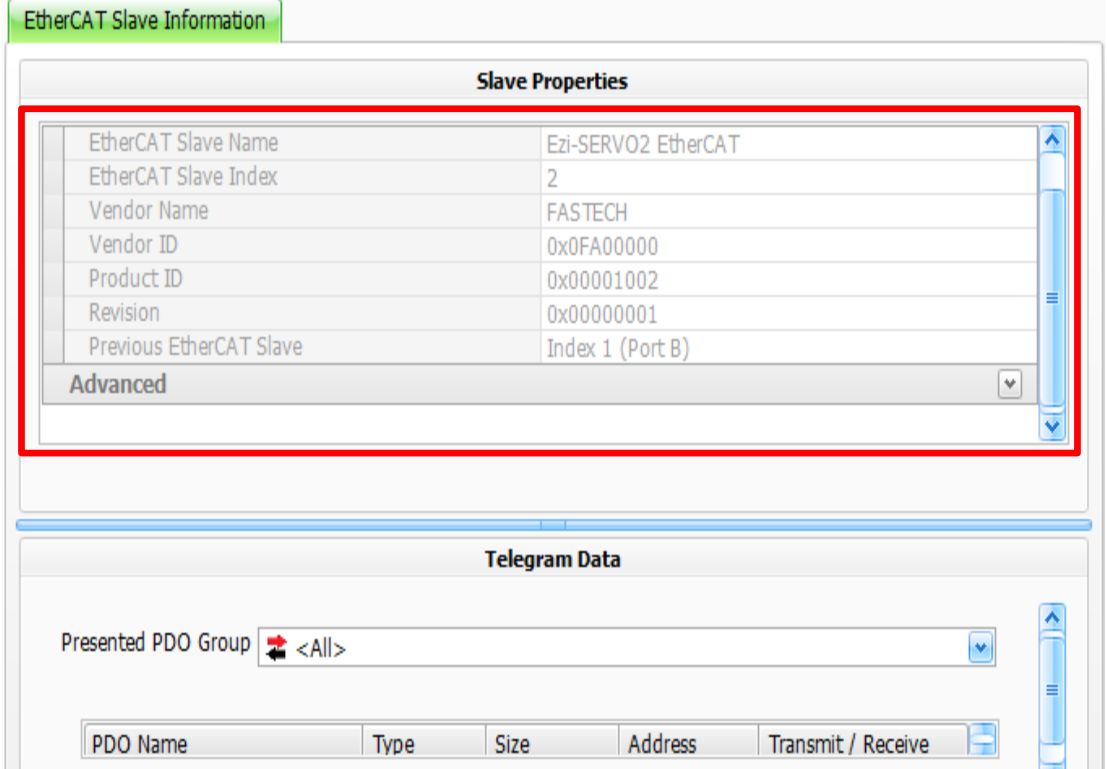

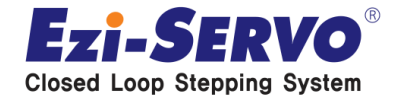

## **Motion Manager (MMI를 이용한 Motion 구동 명령)**

### **1. 아래 그림과 같은 경로로 Motion Manager 창 활성화**

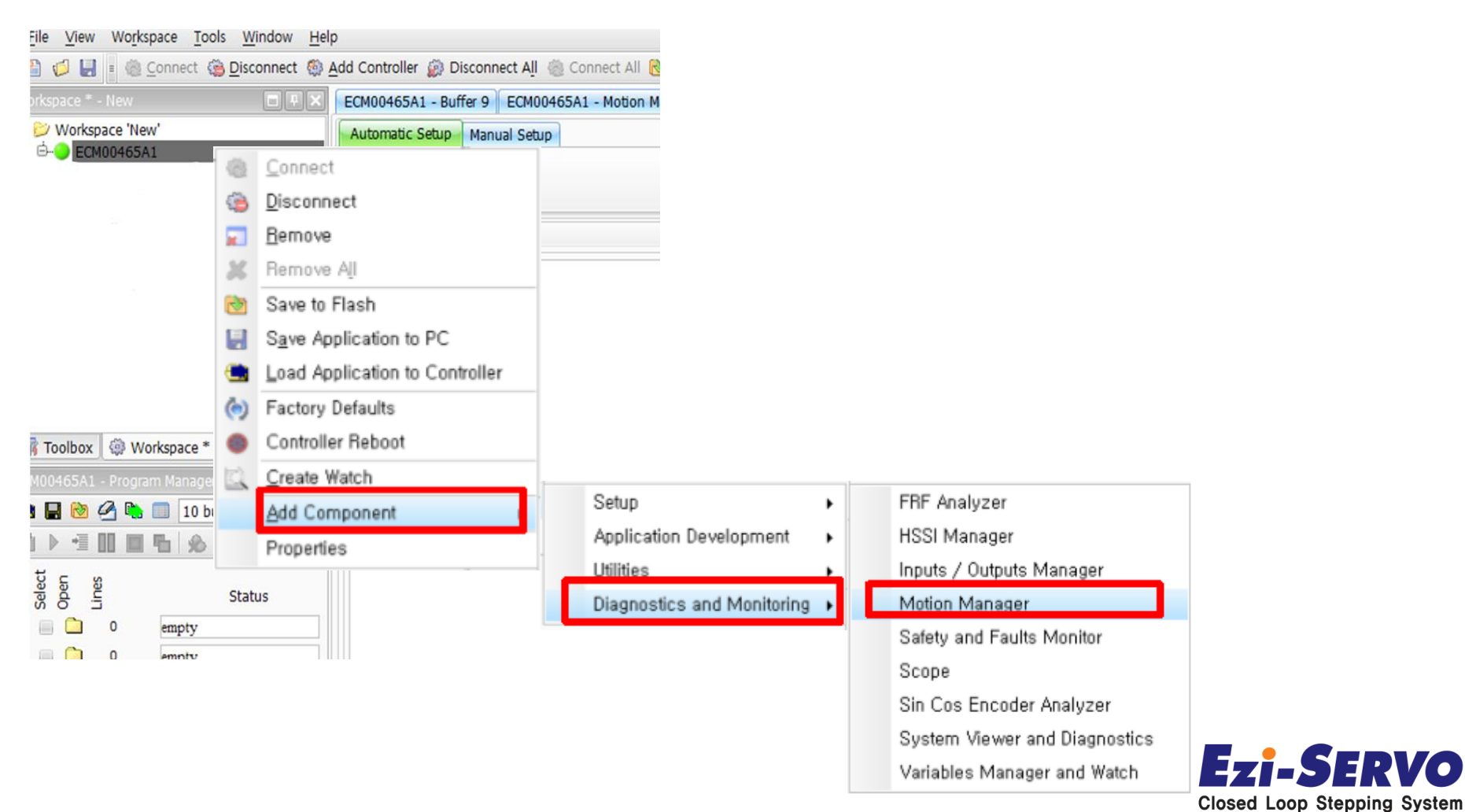

## **Motion Manager (MMI를 이용한 Motion 구동 명령)**

### **2. Creeate Motion 클릭 후 모션 모드 선택**

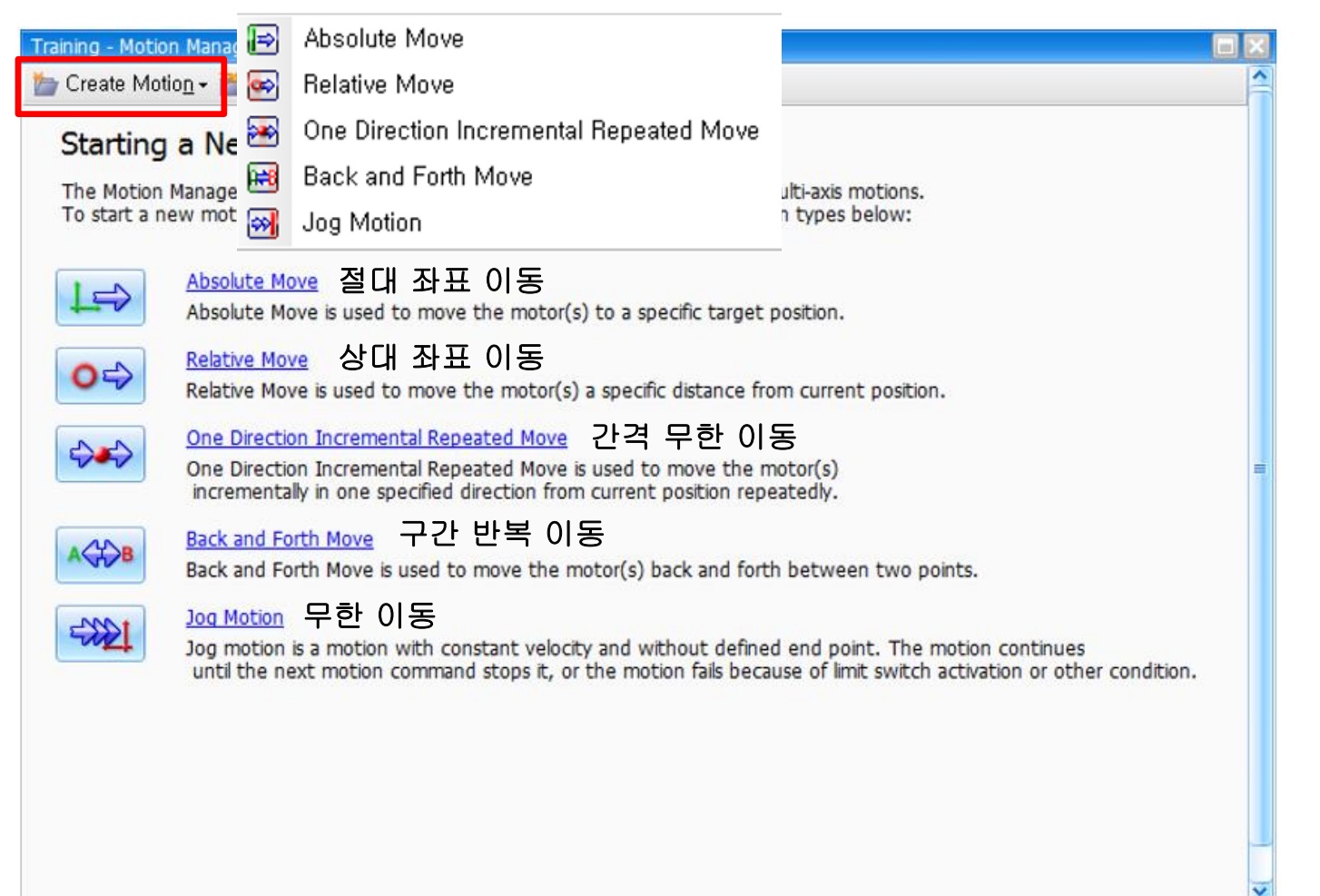

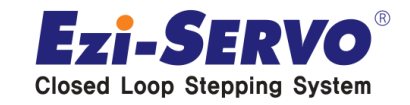

## **Motion Manager (MMI를 이용한 Motion 구동 명령)**

**3. 작업공간 상태표시 창에 Motion Manager 생성 확인**

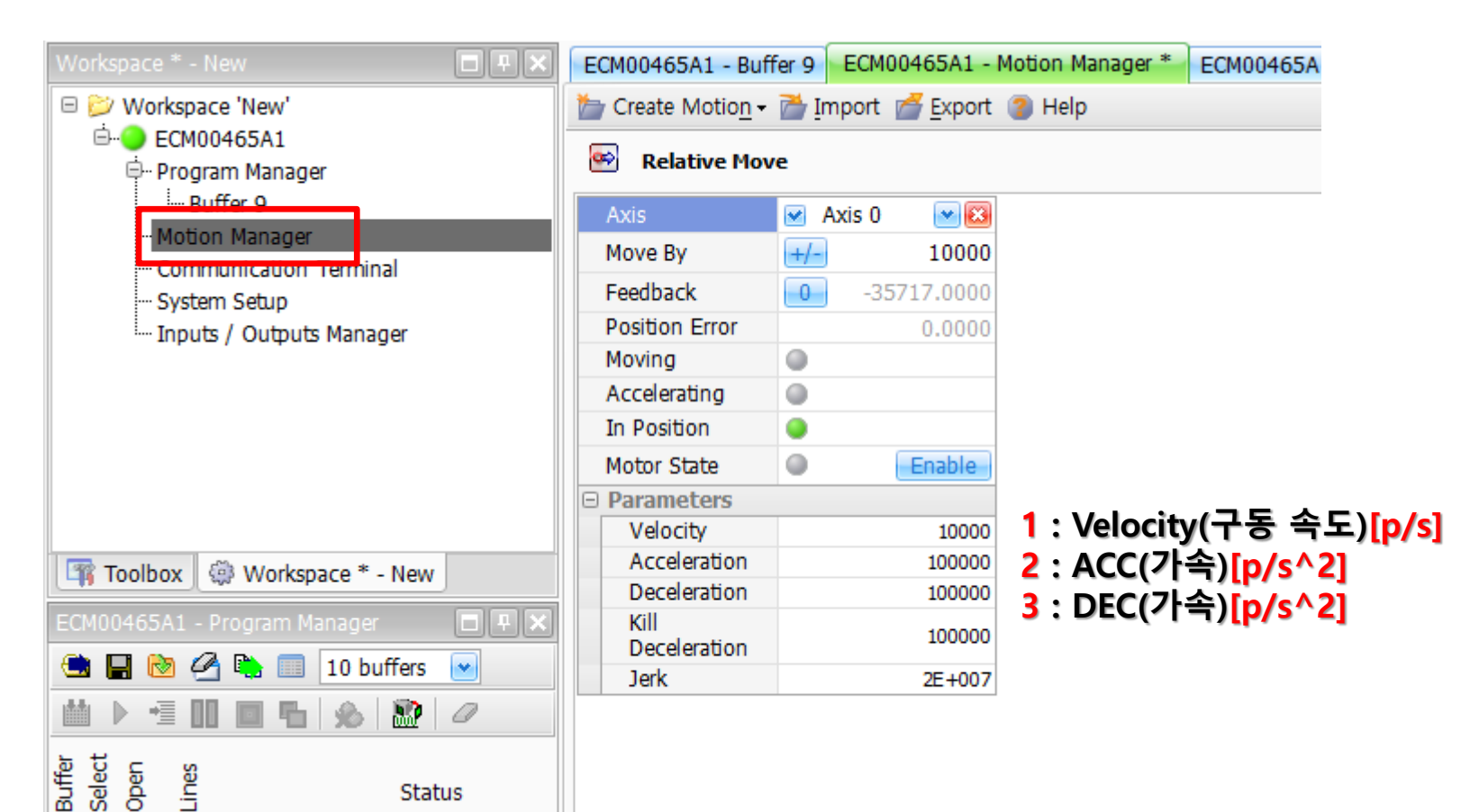

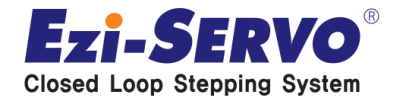

### **Motion Manager (MMI를 이용한 Motion 구동 명령)**

### **4. 터미널 윈도우 창에 분해능 및 통신 속도 설정**

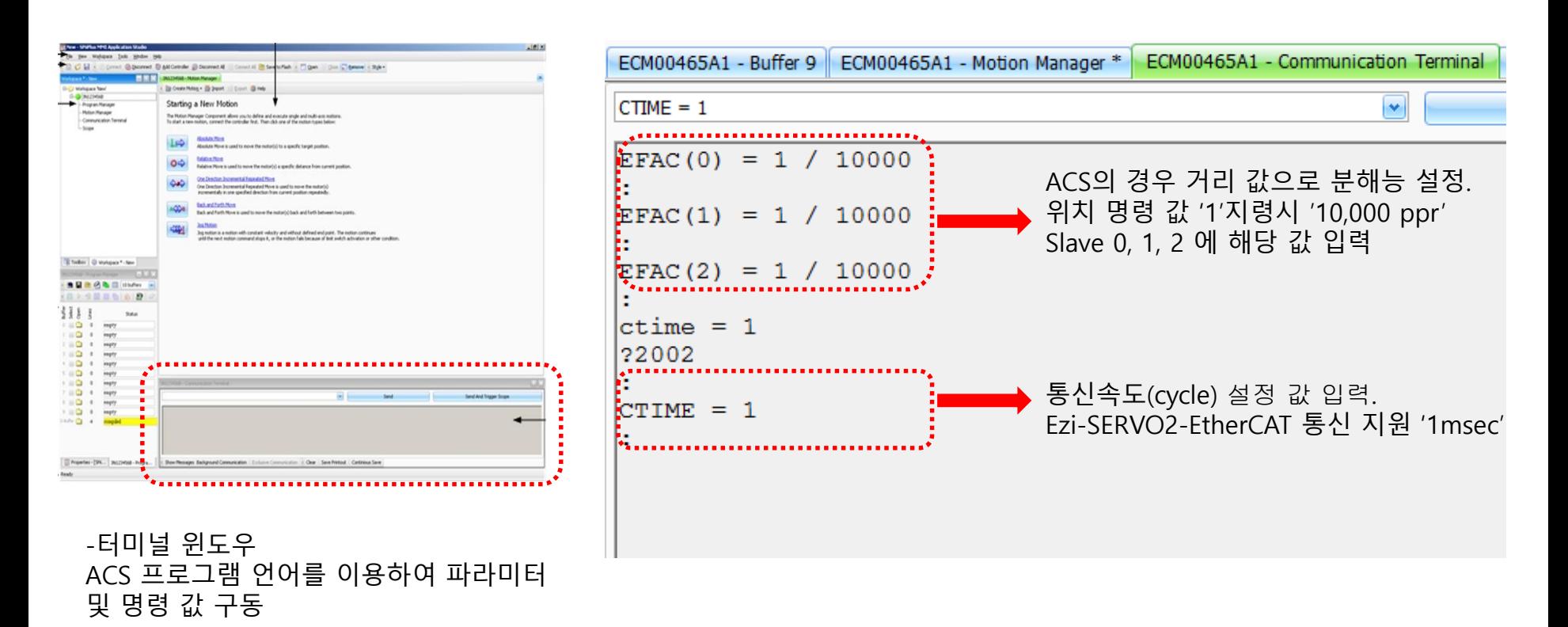

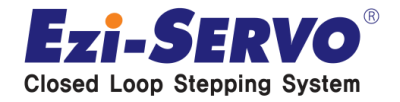

## **Motion Manager (MMI를 이용한 Motion 구동 명령)**

### **5. Select Axis(Axes)클릭 후 활성화 'Axis' 선택**

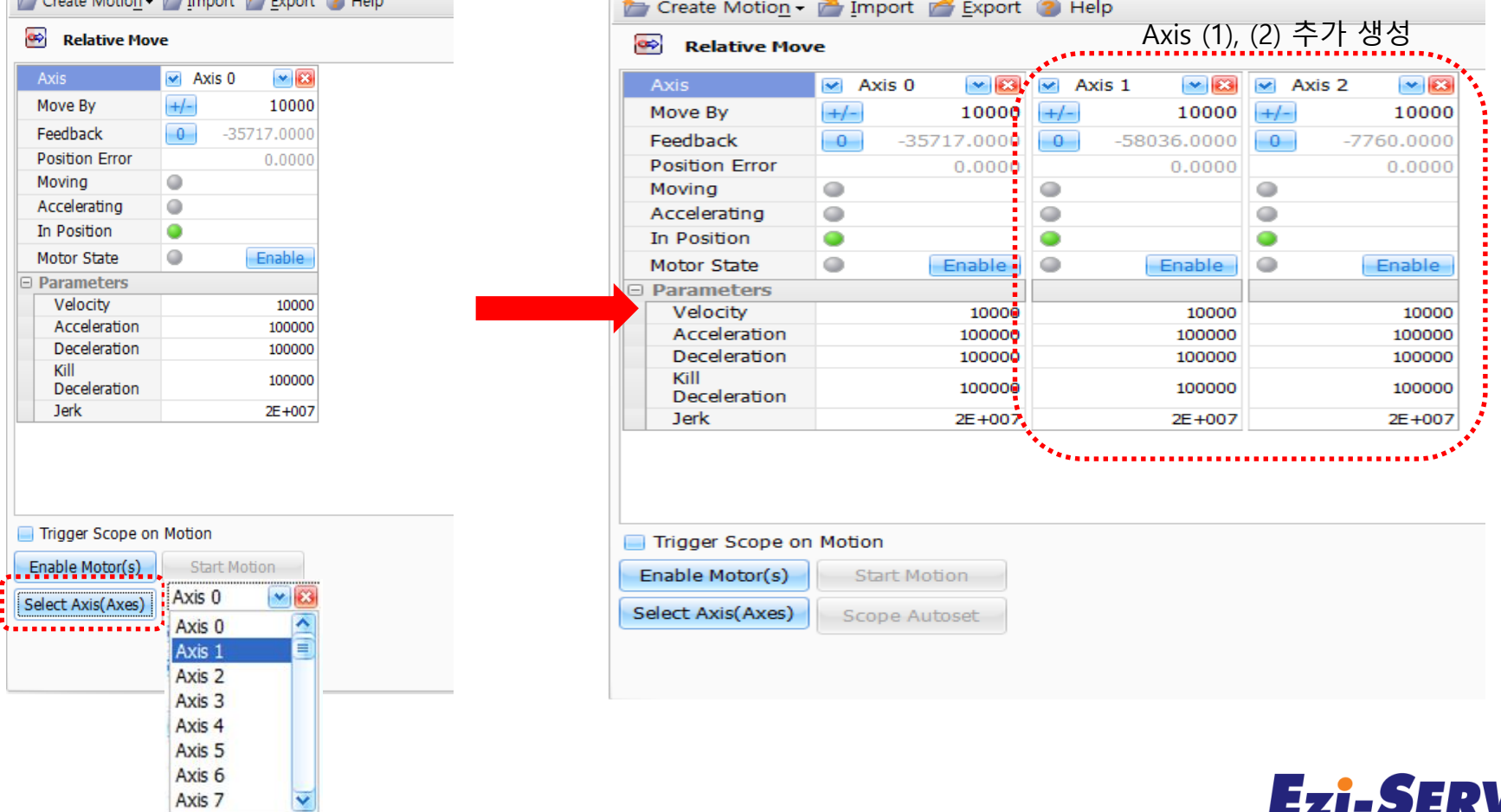

**Closed Loop Stepping System** 

## **Motion Manager (MMI를 이용한 Motion 구동 명령)**

### **6. Enable -> 위치정보 입력 -> Enable Motor(s) -> Start Motion**

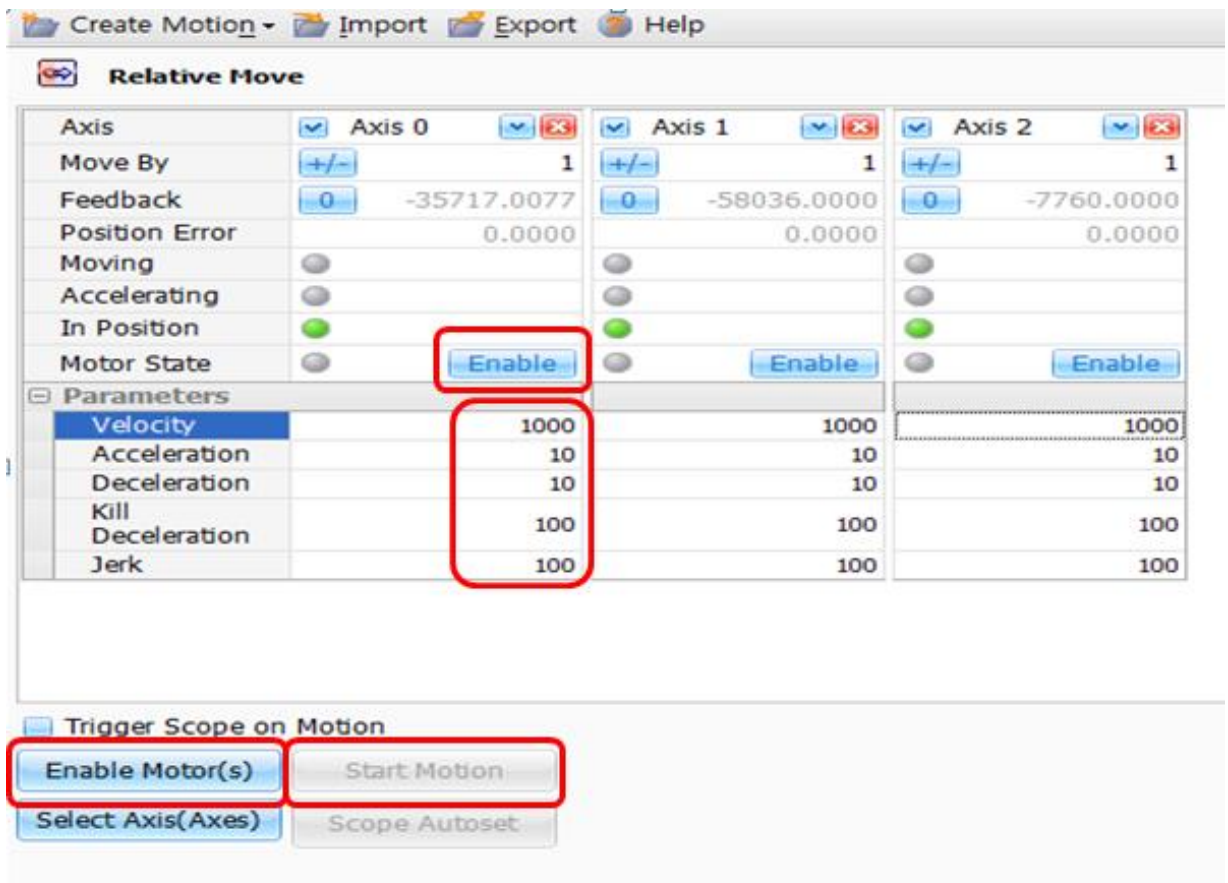

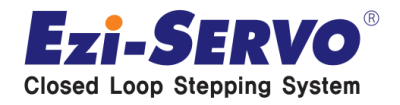

# **Thank you!**

### EGH  $F\Lambda S T$

**Both Motion Control** 

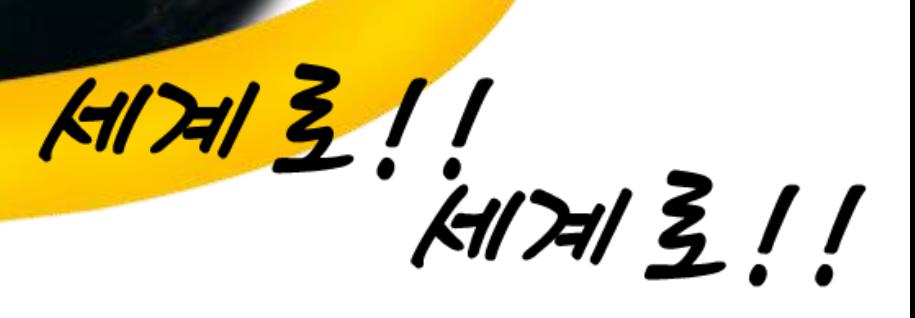

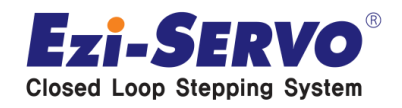